Programación comunicadores Lantrix

App Lantrix Config via SMS Conexión receptora RecWan

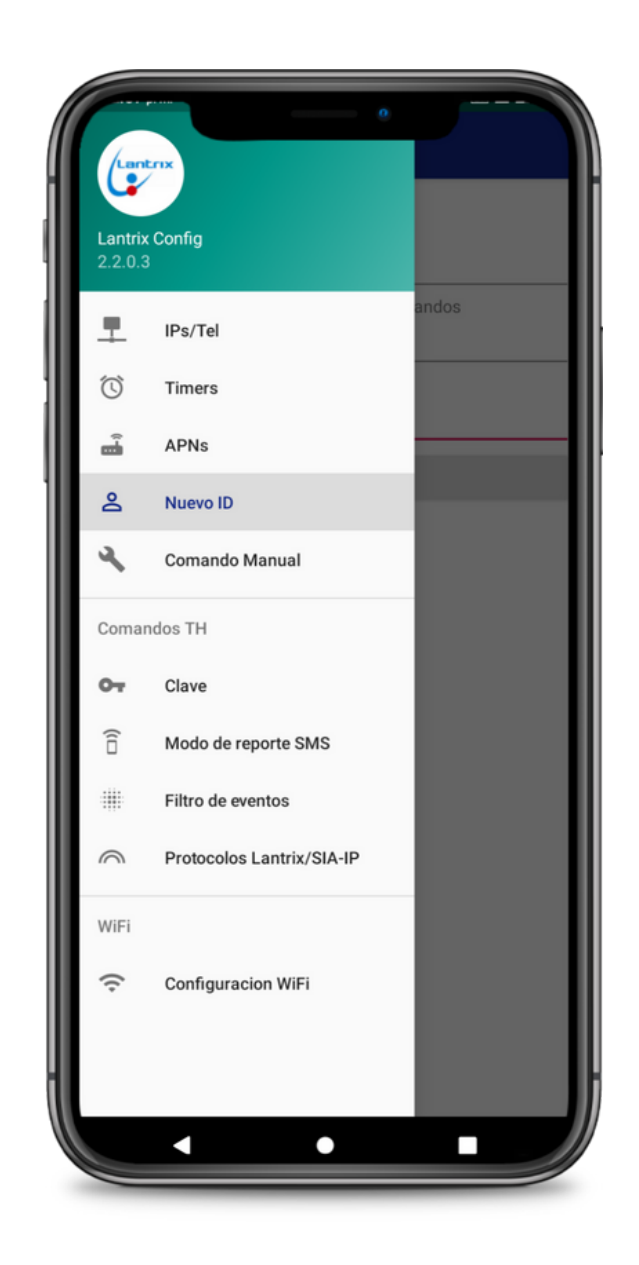

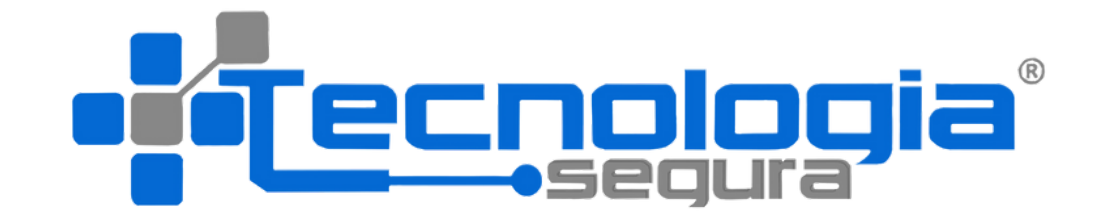

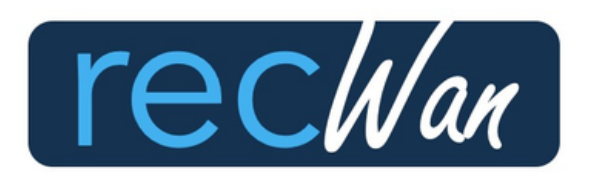

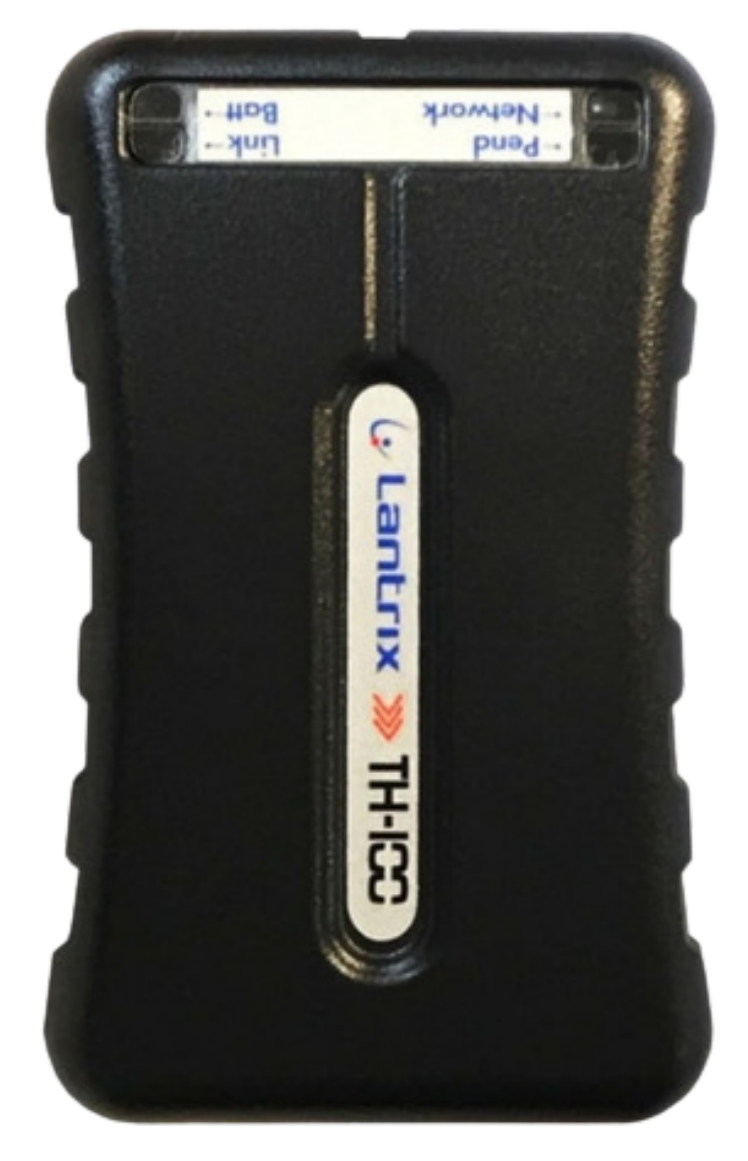

## Paso No.1 Descargar App Lantrix en google play

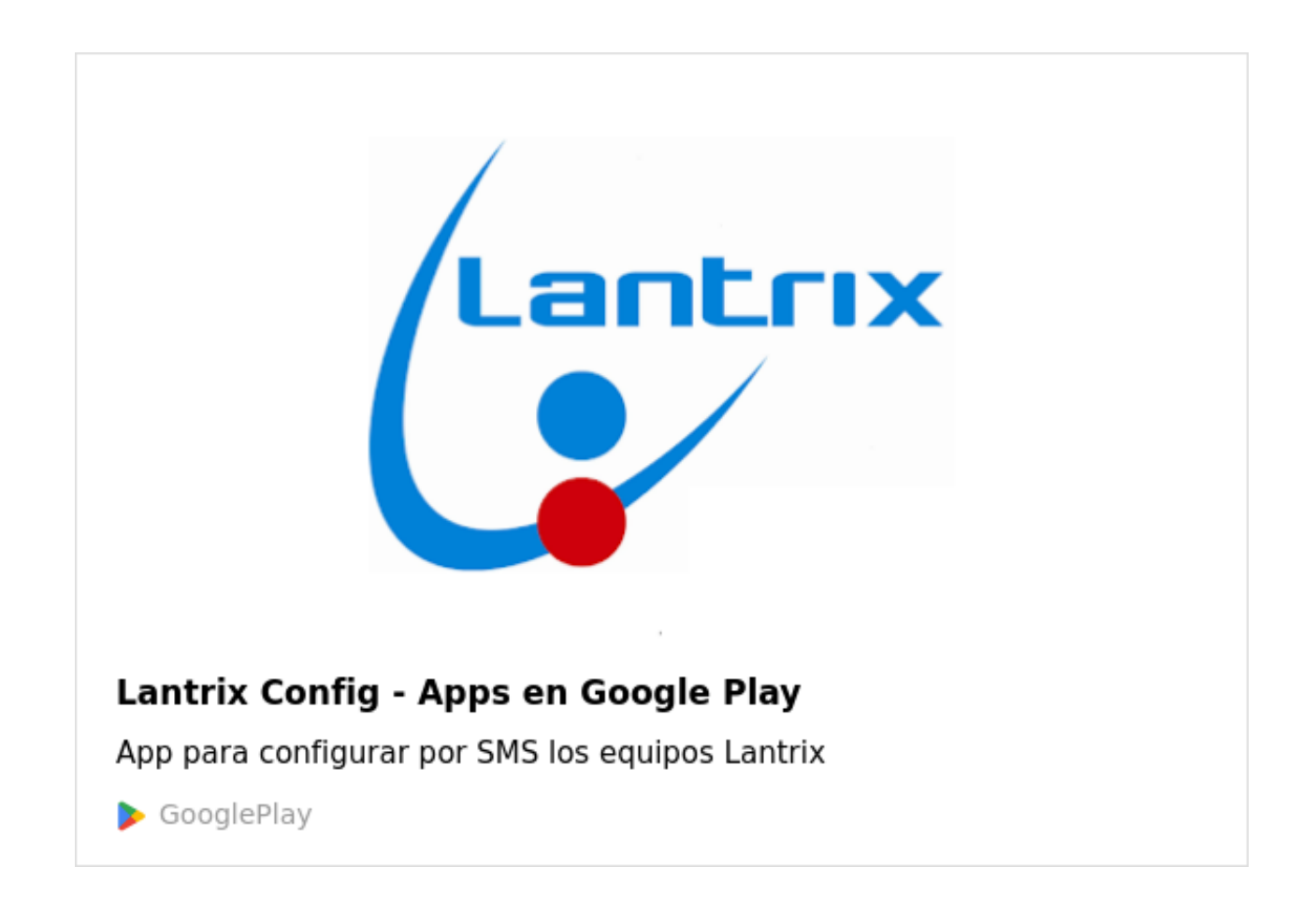

**https://play.google.com/store/apps/details?id=com.lantrix.lantrixconfig&hl=es\_CO&gl=US**

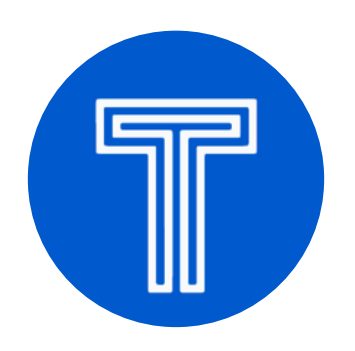

- Ingrese el No de abonado de la alarma; por ejemplo 0100
	-
- **Imgrese 0003 (este número viene de fabrica)**

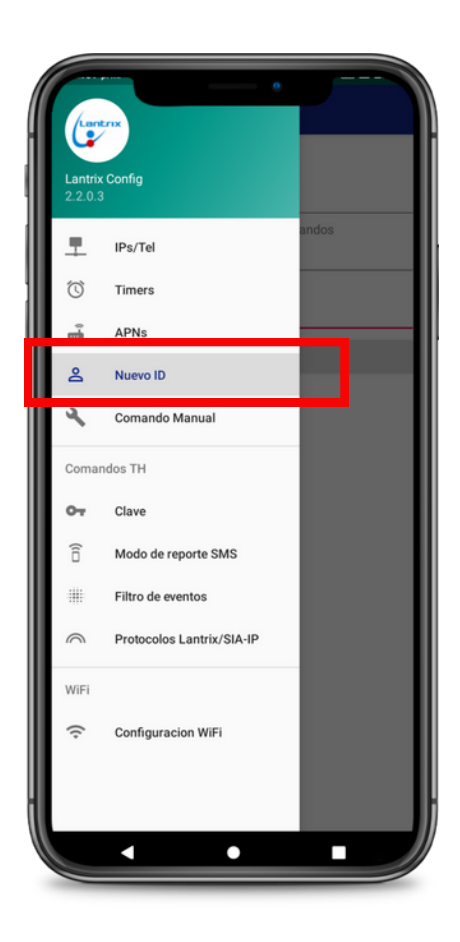

### Paso No.2 Programar ID o número de abonado

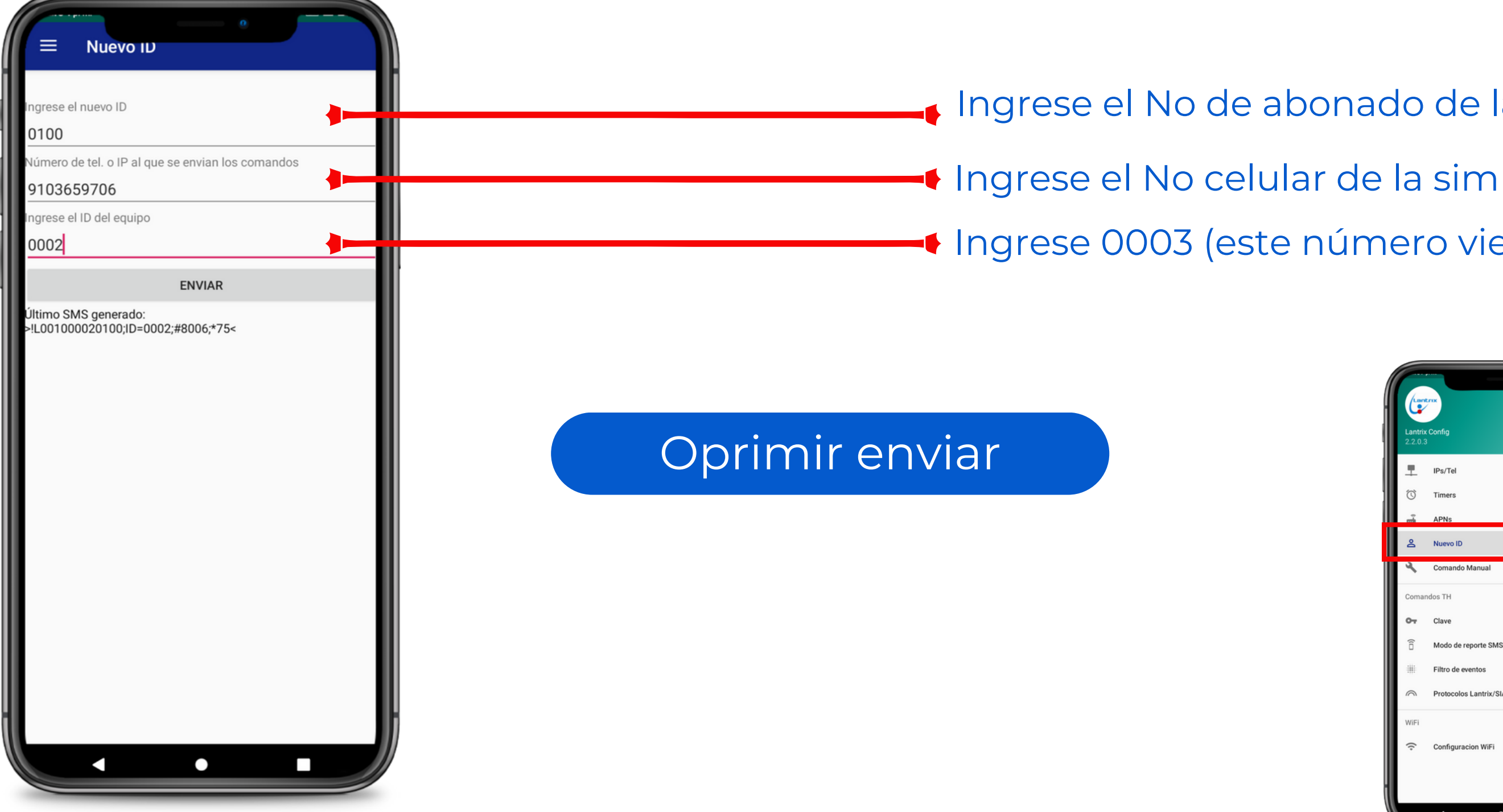

### Paso No.3 Programar IP y puerto para conexión con la receptora Recwan

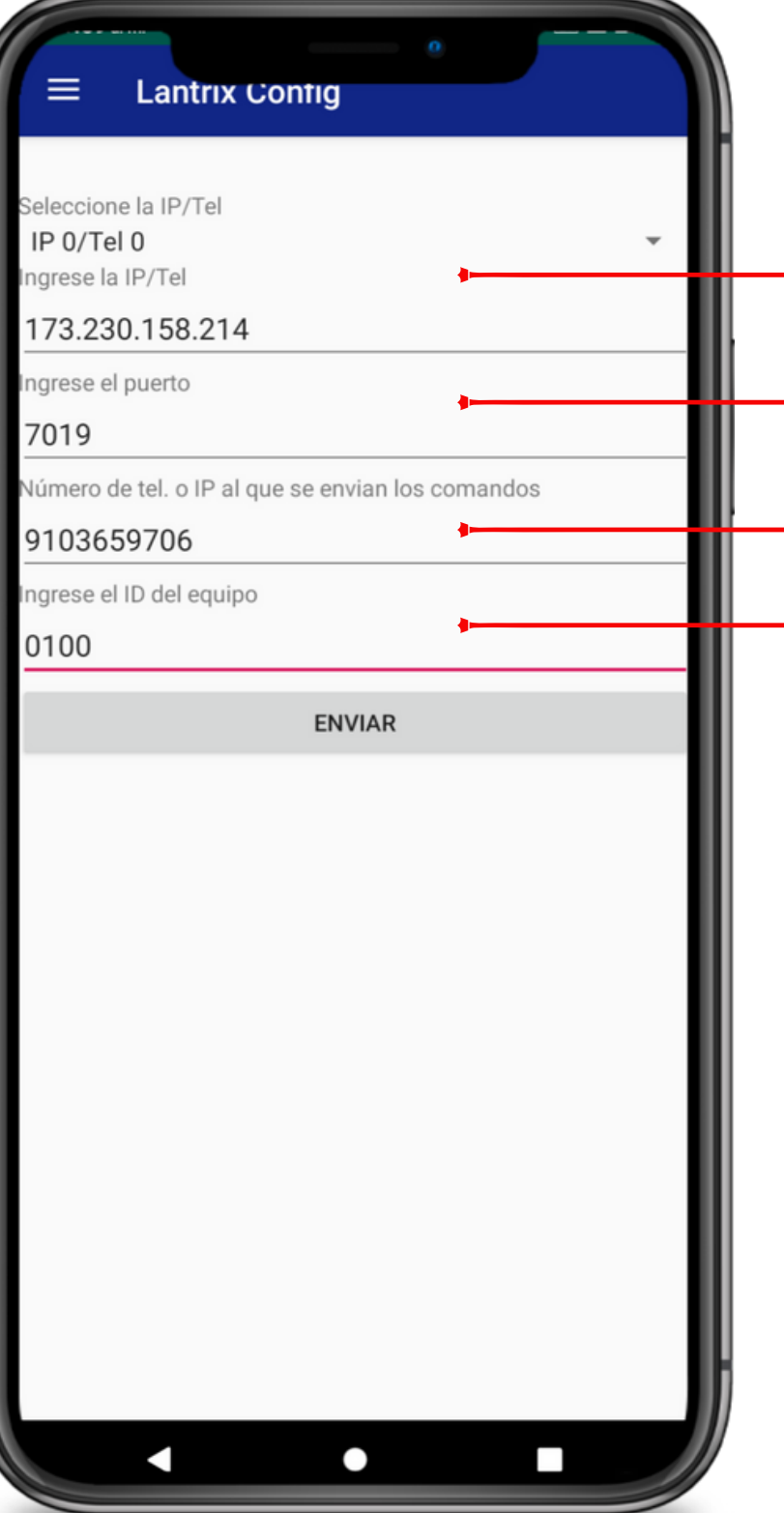

- Ingrese la IP asignada por Tecnologia Segura para su empresa
- Ingrese el No. de puerto asignado por Tecnologia Segura para su empresa
- imation de la simula de la simula de la simula de la simula de la simula de la simula de la simula de la simula
	- Ingrese el nuevo ID asignado en el paso 2

### Oprimir enviar

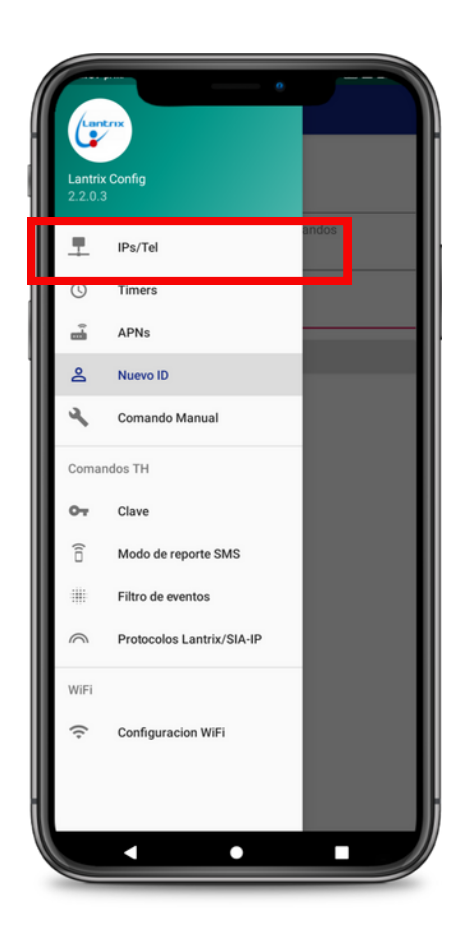

# Paso No.4 Programar APN 1

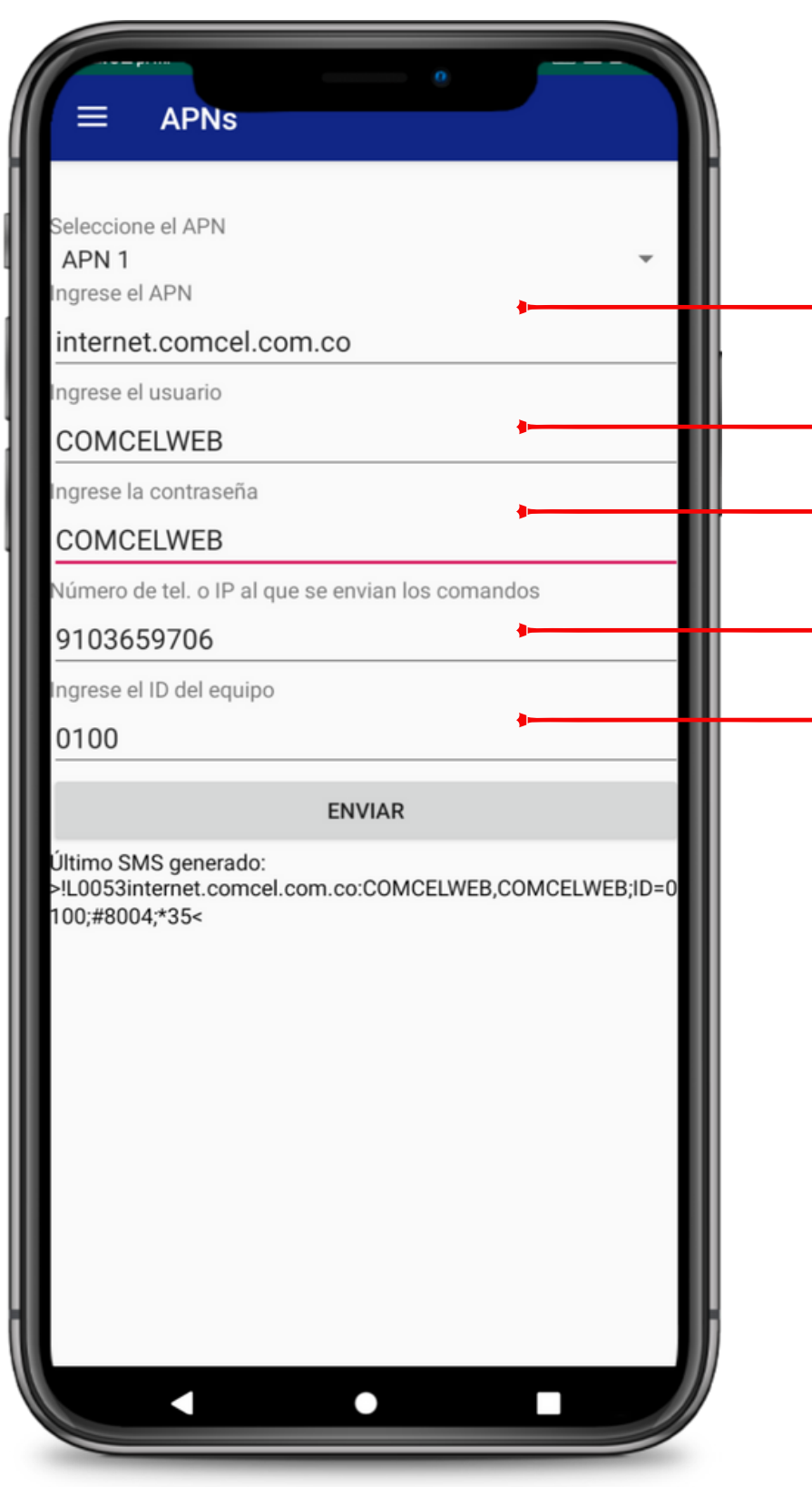

Ingrese APN entregado por su operador celular

Ingrese el No celular de la sim

Ingrese el nuevo ID asignado en el paso 2

Ingrese usuario APN entregado por su operador celular

NOTA: El APN 1 correspode a la sim card No,1 y ésta se debe insertar en el socalo mas profundo del comunicador. El socalo superficial corresponde a la sim 2.

- 
- 
- 
- 

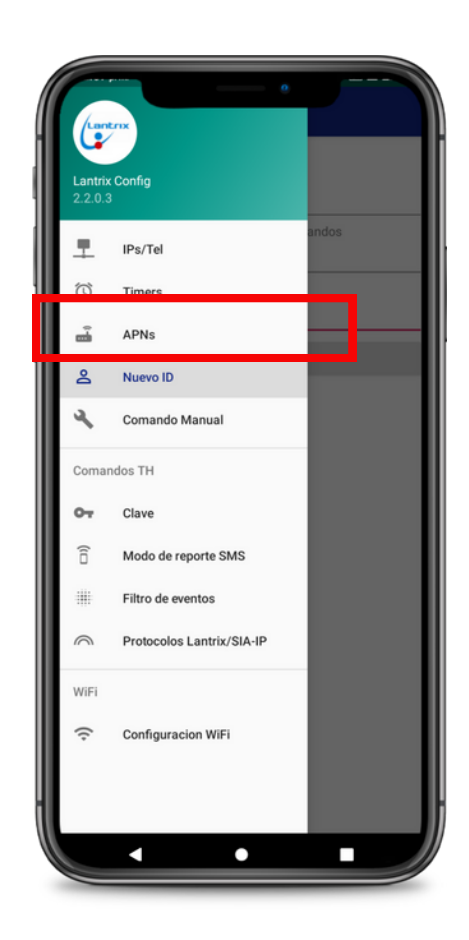

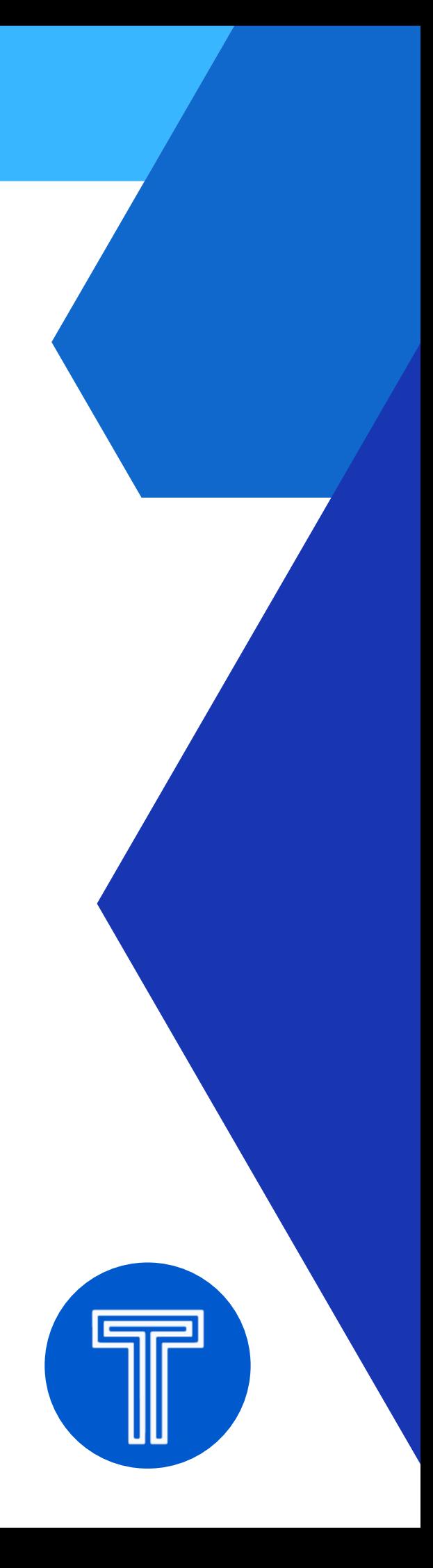

Ingrese contraseña APN entregado por su operador celular

### Oprimir enviar

### Paso No.5

Programar protocolo de comunicación

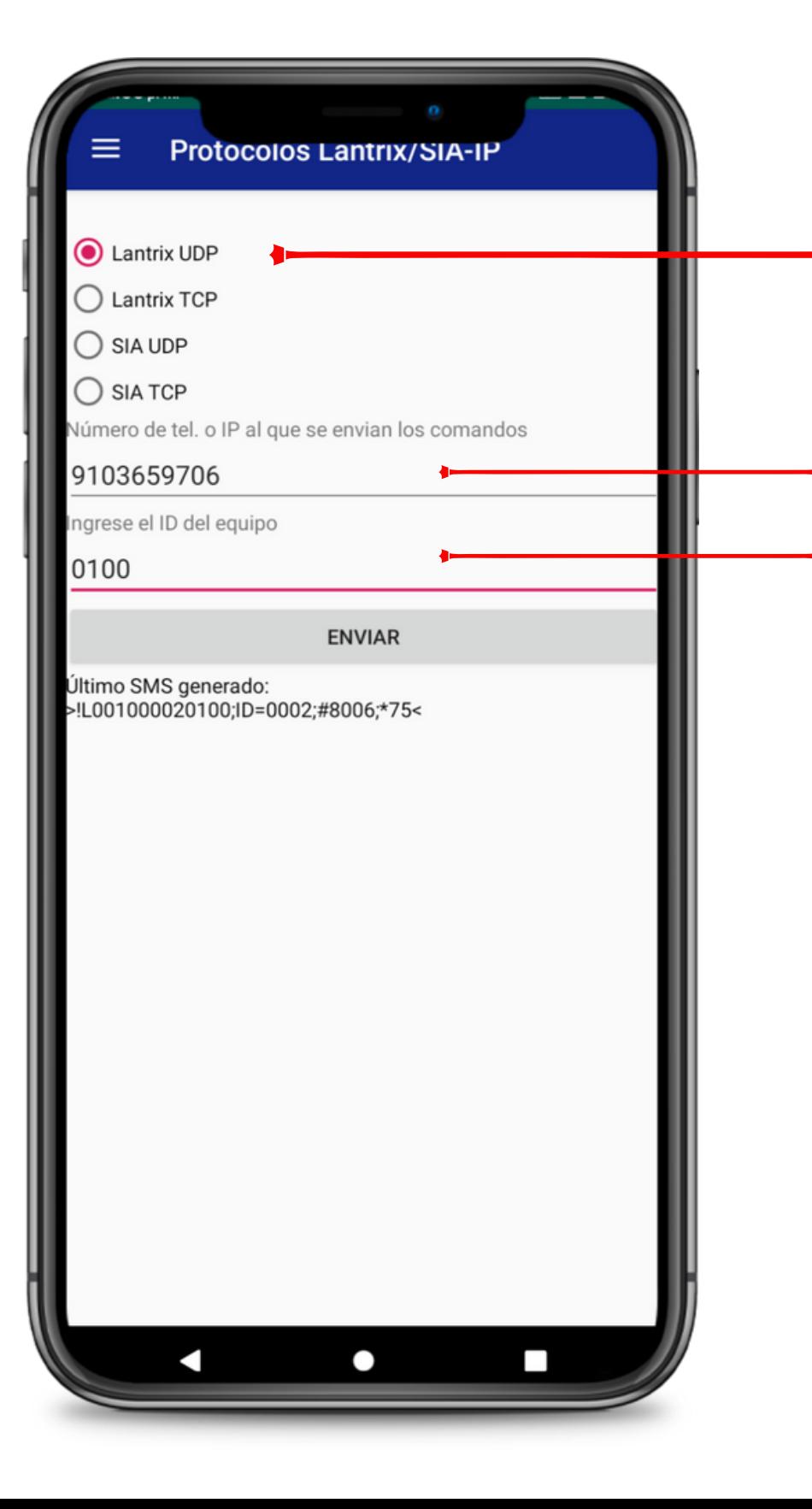

Seleccione protocolo UDP

Ingrese el No celular de la sim Ingrese el nuevo ID asignado en el paso 2

#### Oprimir enviar

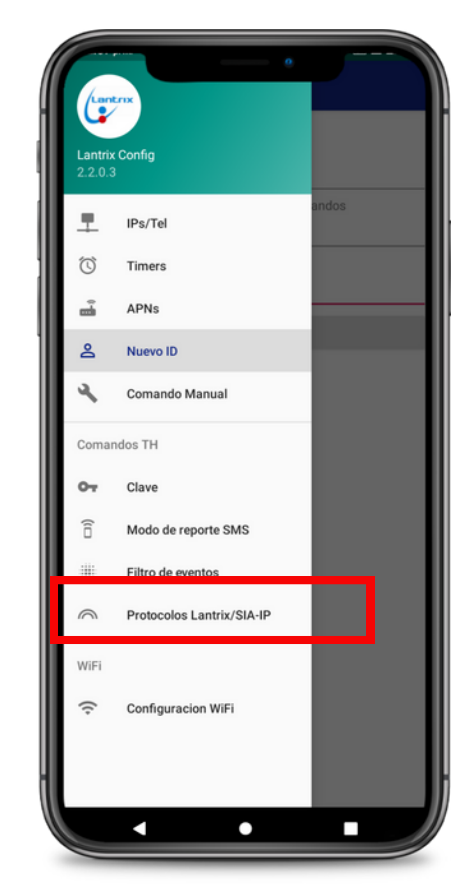

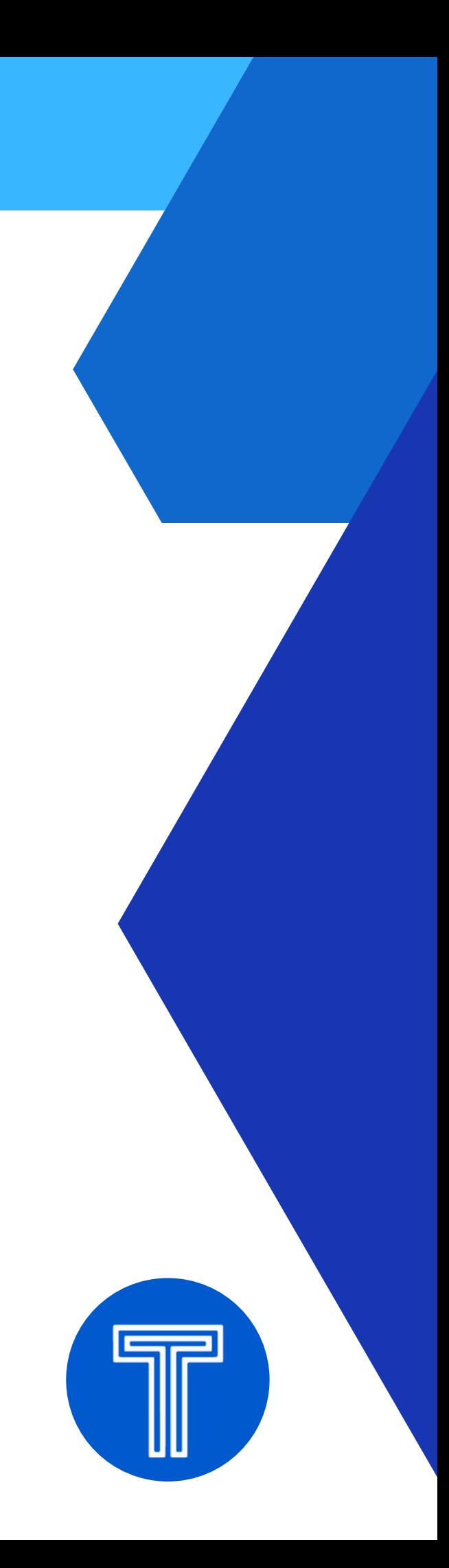

#### Oprimir enviar

## Paso No.6 Programar timer 1

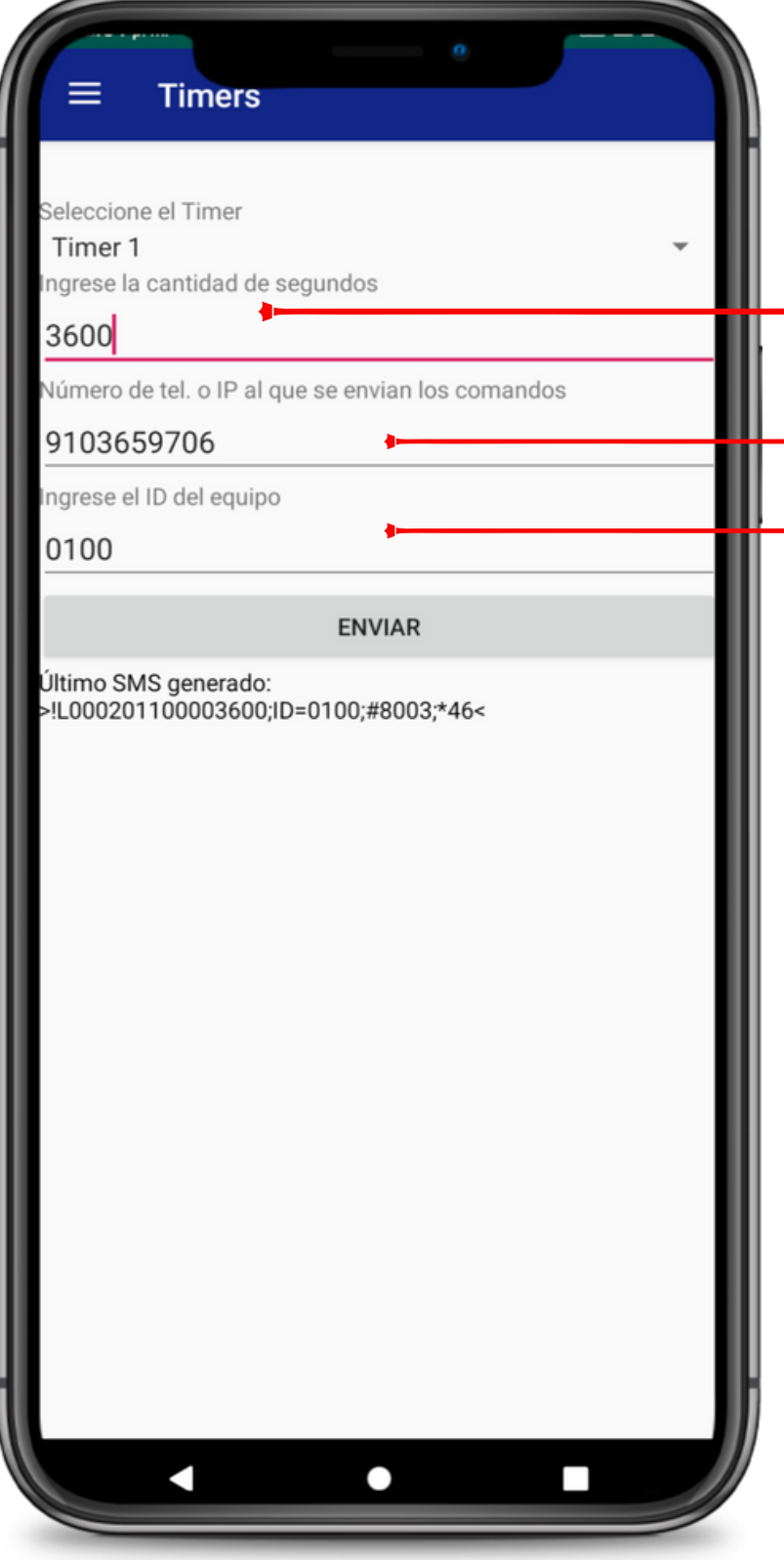

Ingrese 3600 segundos para obtener un test del comunicador cada hora. Para el uso de la App Ceven Alarmas, este timer debe quedar programado en 60 segundos.

Ingrese el No celular de la sim

- Ingrese el nuevo ID asignado en el paso 2

NOTA: Tenga en cuenta el consumo de datos del Timer. Para timer de 3600 segundo es funcional planes de datos de 5M. Para timer de 60 segundos es funcional planes de datos de 10M en adelante

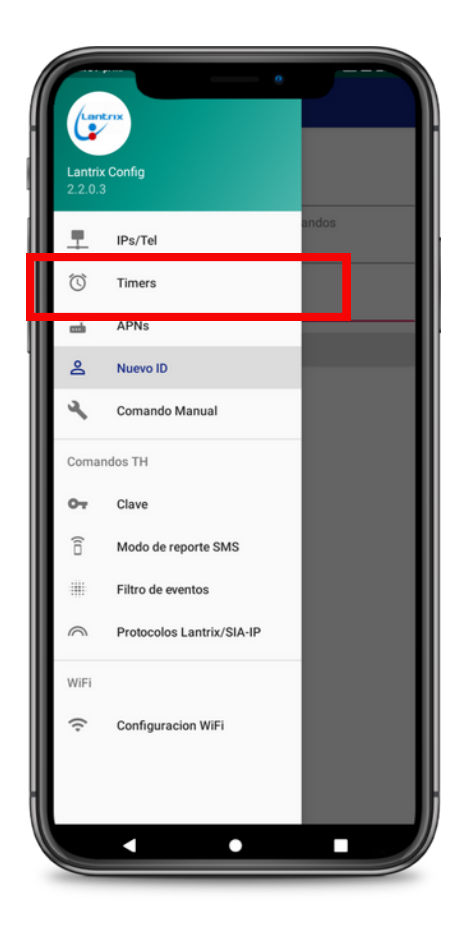

### Paso No.7 Registro del comunicador en la receptora RecWan

Ingrese a la receptora en nube a través de un explorador web a la URL 1. https://lantrix.monitoreoceven.com Las credenciales de acceso las entrega Tecnologia Segura SAS.

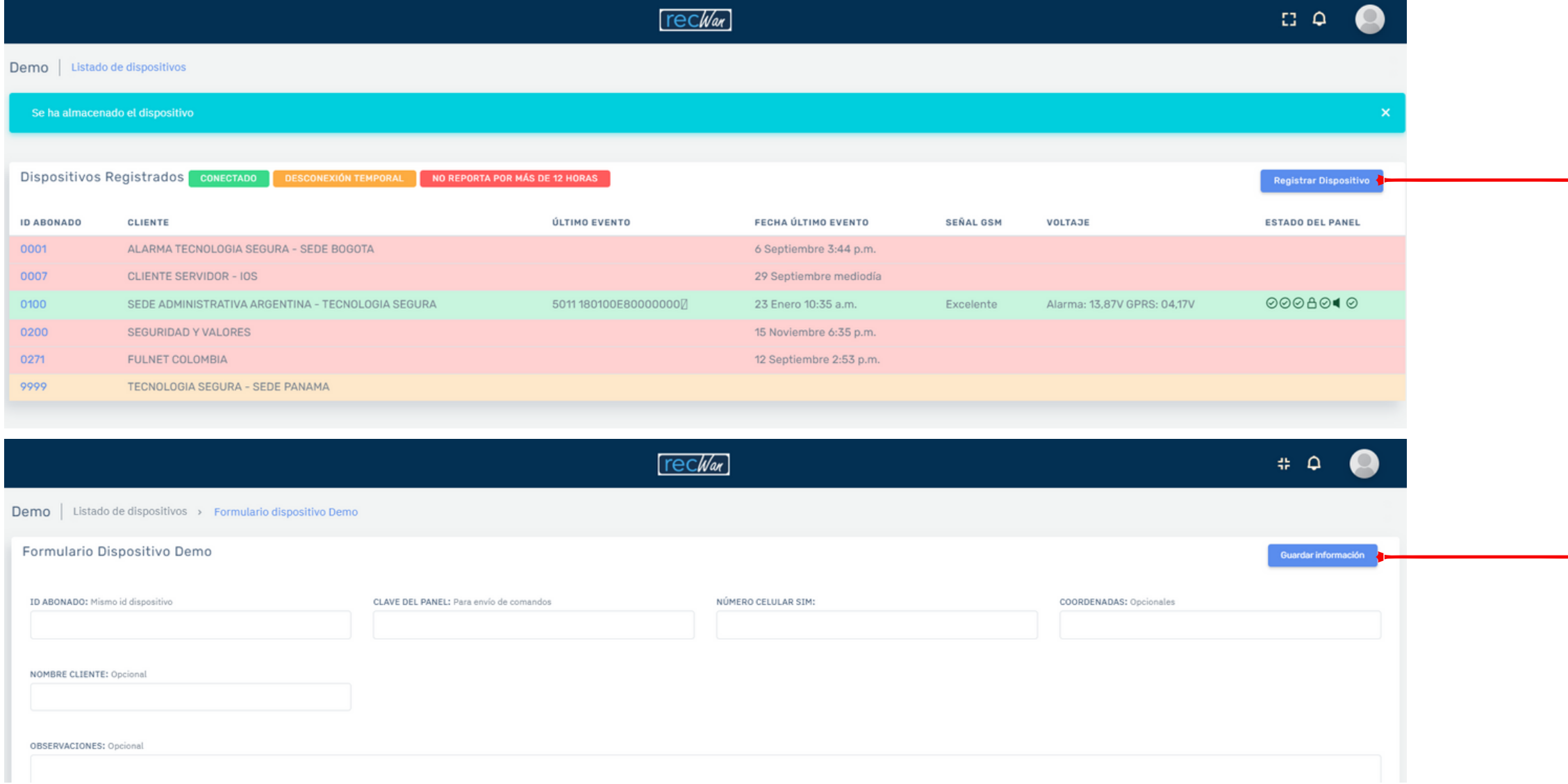

2. De click en registrar dispositivos

3. llene todos los datos. y luego de guardar información.

NOTA: Una vez concluido todos los pasos anteriores, envie eventos de alarma, el comunicador empezara a reportar eventos a su software de monitoreo

### Documento elaborado por el equipo de Tecnología Segura S.A.S @2023

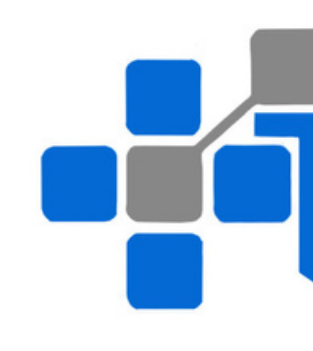

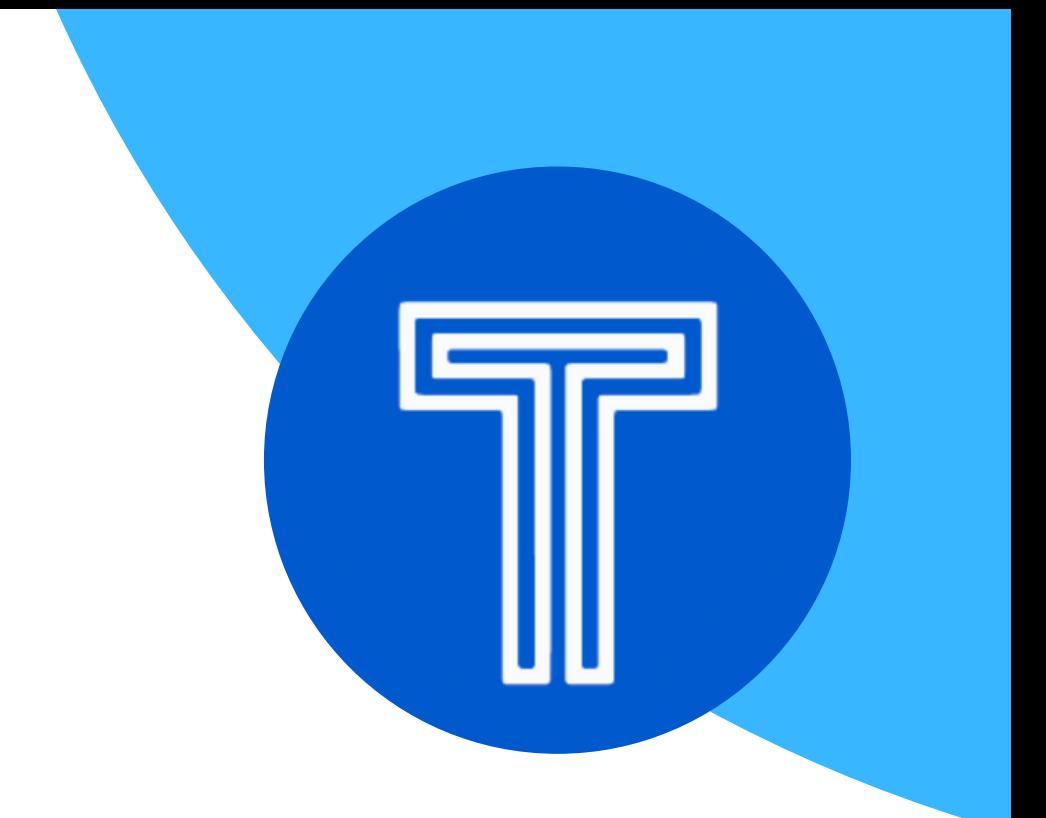

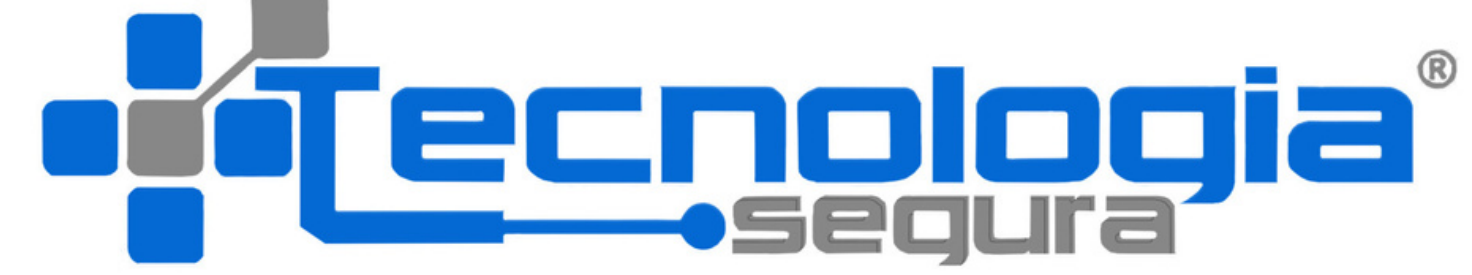